# BD-Macro

#### *Documentation utilisateur*

*Jérome Seigneuret*

*02/01/2013*

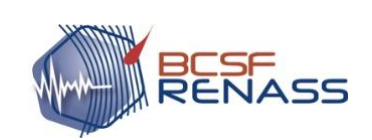

*Bureau Central Sismologique Français*

*Réseau national de surveillance sismique*

*Ecole et Observatoire des Sciences de la Terre* 

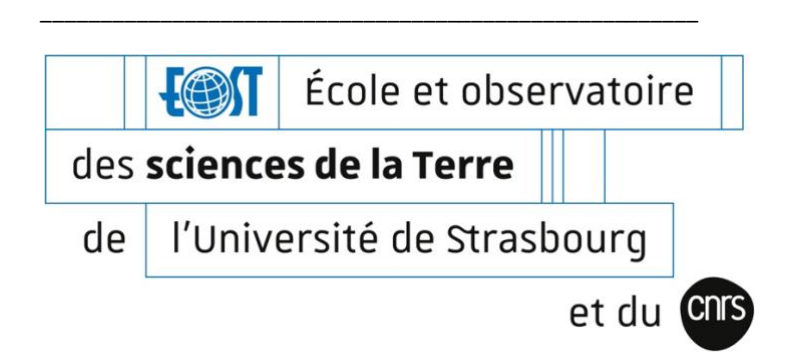

# <span id="page-1-0"></span>1. Sommaire

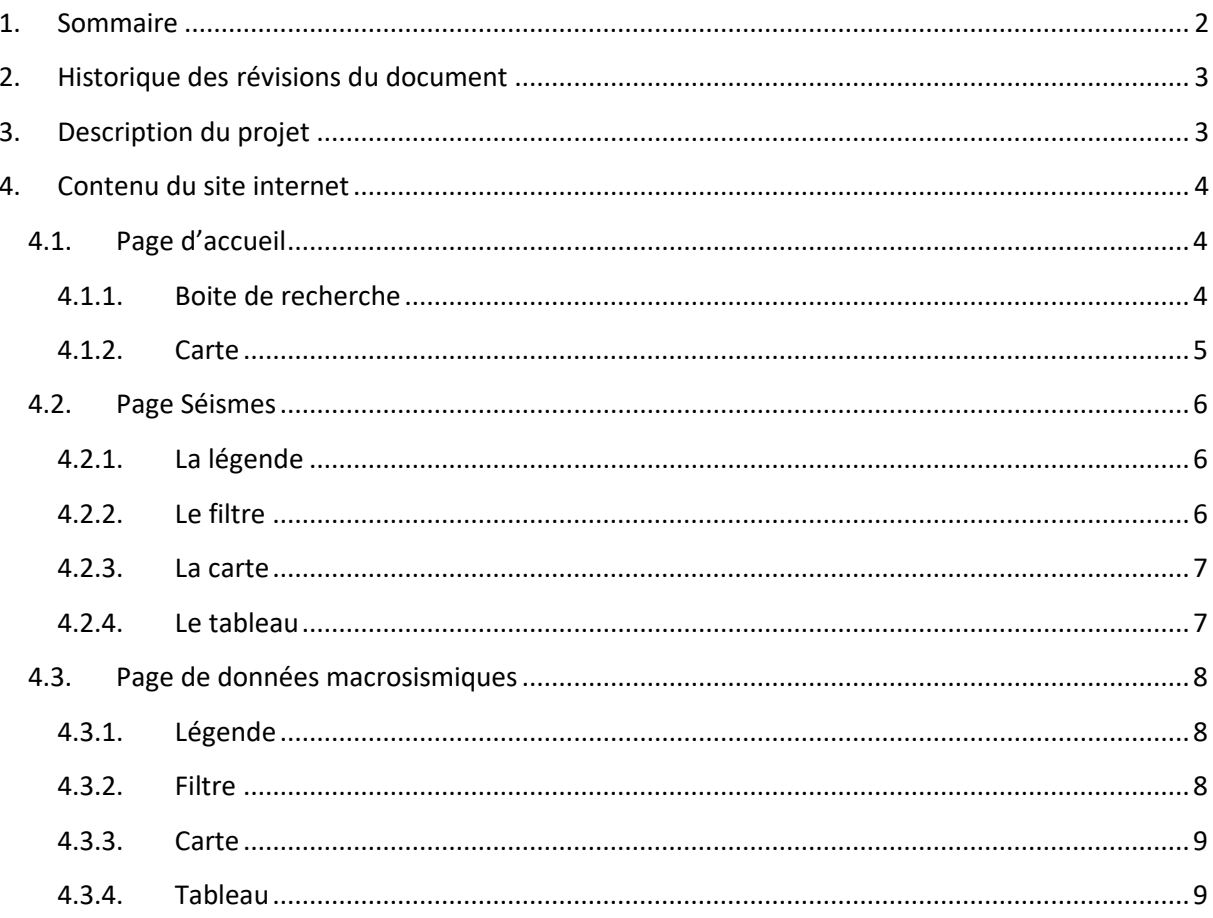

## <span id="page-2-0"></span>**2. Historique des révisions du document**

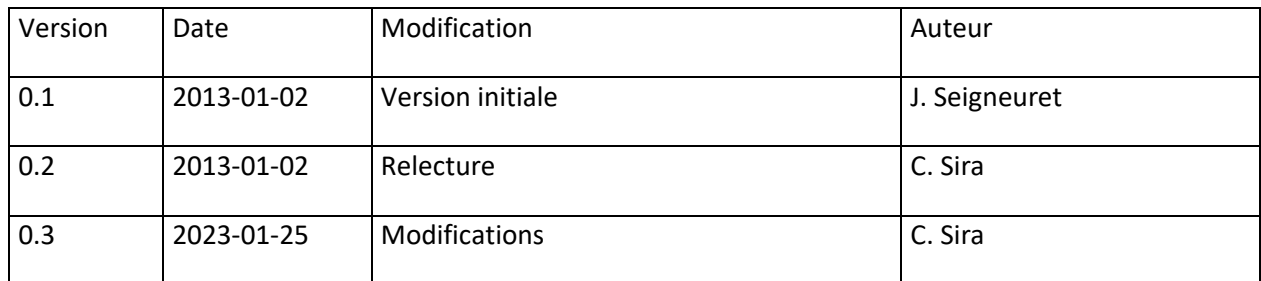

## <span id="page-2-1"></span>**3. Description du projet**

Le projet consiste à intégrer l'ensemble des données macrosismiques métropolitaines dans une base de données (intensités MSK64 ou EMS98 suivant la période du séisme) et à développer des outils de visualisation pour un accès aisé aux données d'intensités produites par le BCSF de 1996 à aujourd'hui.

Ces données seront accessibles par deux moyens sur le site internet [www.franceseisme.fr](http://www.franceseisme.fr/) :

- d'une part de manière cartographique, avec une carte interactive;
- d'autre part par requête, à partir d'outils de recherche.

Les données obtenues à la suite des requêtes seront téléchargeables directement au format tableur CSV (tableau).

## <span id="page-3-1"></span><span id="page-3-0"></span>**4. Contenu du site internet**

### **4.1.Page d'accueil**

Elle est composée de deux parties. La première permet de rechercher un territoire (région, département, ou commune) à partir d'une valeur sélectionnée ou d'un texte saisie. La deuxième offre la possibilité de sélectionner un territoire départemental ou régional sur une carte.

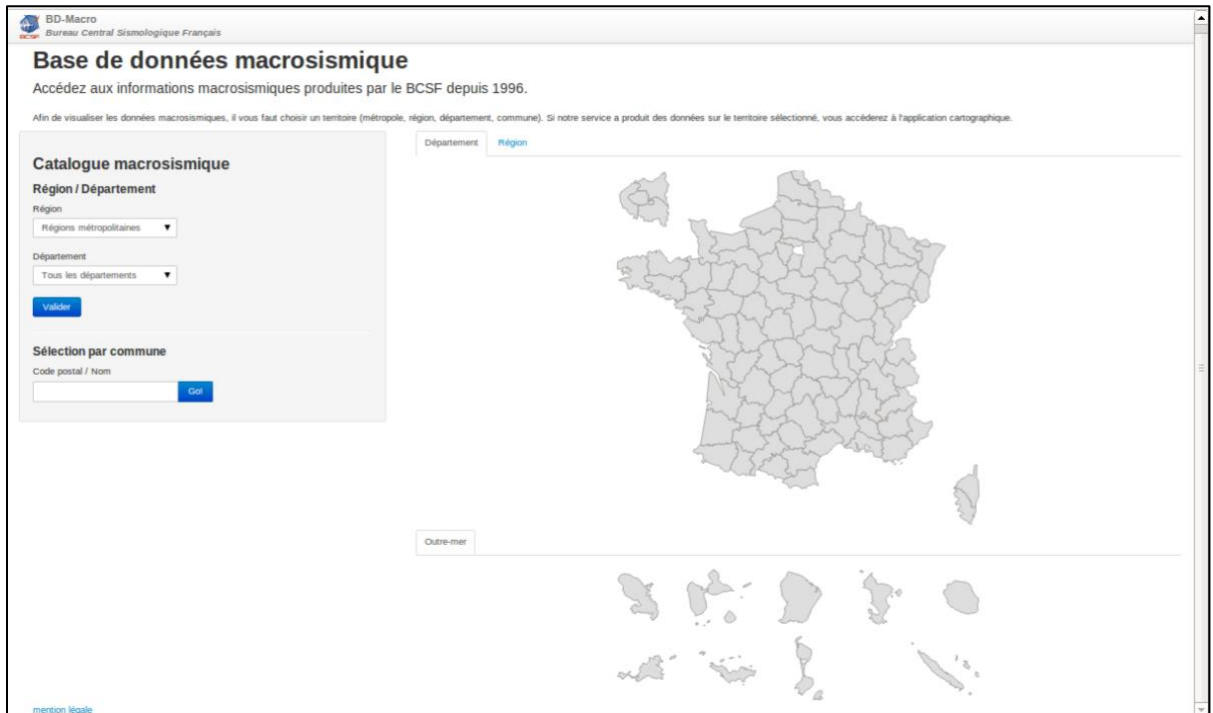

## <span id="page-3-2"></span>**4.1.1. Boite de recherche**

## **4.1.1.1. Région/département**

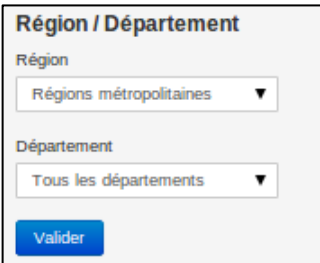

Par défaut, si l'on ne sélectionne aucune région ou département, le fait de cliquer sur le bouton *Valider* permet d'accéder aux données du territoire métropolitain.

Les départements se mettent à jour en fonction de la région sélectionné.

Les territoires d'outre-mer sont sélectionnables en choisissant dans la liste *Région* la valeur *OUTRE-MER*. Dans ce cas il est impératif de sélectionner un territoire dans la liste *Département*

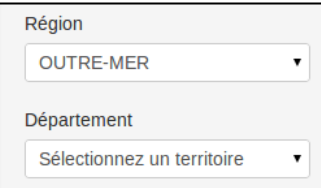

Une fois le territoire sélectionné, il suffit de cliquer sur *Valider* pour accéder à la page des évènements sismiques.

#### **4.1.1.2. Sélection par commune**

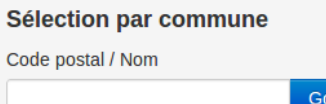

Dans ce cas, l'utilisateur peut accéder au séisme dont une intensité macrosismique aurait été renseignée.

Pour sélectionner une commune, l'utilisateur doit entrer dans

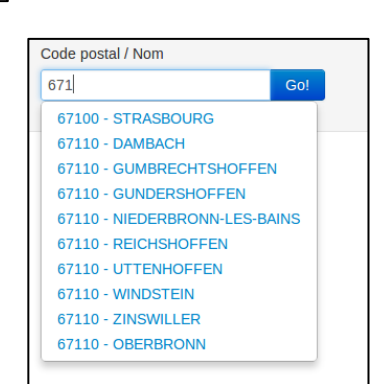

le champ de saisie soit son code postal, soit le début du nom de sa commune pour voir apparaitre  $\left\{\begin{array}{c} \text{Code postal/Nom} \\ \hline \text{671} \end{array}\right\}$  des propositions correspondant. Il doit sélectionner l'une des  $\begin{bmatrix} 67100 & STRASROUBG \end{bmatrix}$  propositions et cliquer sur *GO !* 

## **4.1.2. Carte**

<span id="page-4-0"></span>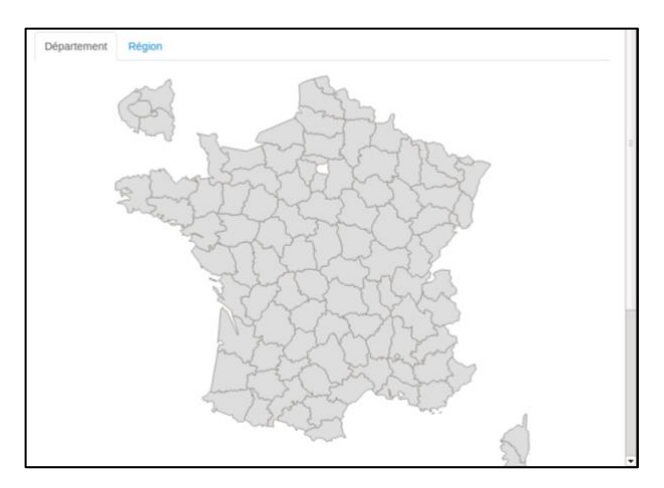

Il y a trois blocs de carte.

Les blocs *Département* et *Région* sont regroupés. Par défaut, la carte affiche les découpages des départements. En cliquant sur l'onglet *Région*, la carte affiche le découpage régional

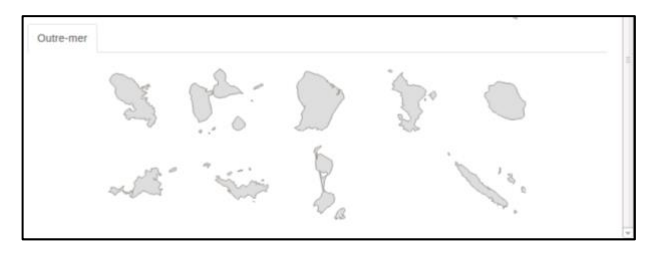

En dessous de c'est deux blocs se situe celui de l'*Outre-mer*. Celui-ci affiche des découpages des DOM-ROM, TOM et COM.

Au passage de la souris, l'info-bulle affiche le nom du territoire.

Et, en cliquant sur le territoire, on accède à la page des séismes.

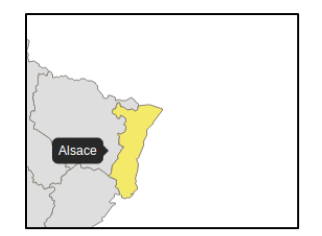

Ainsi, nous pouvons accéder à la liste des séismes pour lesquels le BCSF possède des données macrosismiques (intensités) sur un territoire donné (métropole, région, département, commune),

o *Chaque séisme listé donne accès à une liste d'intensités communales.* 

#### **4.2.Page Séismes**

<span id="page-5-0"></span>Cette page est accessible via un lien connu ou via la page d'index. Elle présente cartographiquement des données des séismes en fonction d'un type de territoire (commune ou regroupement de communes)

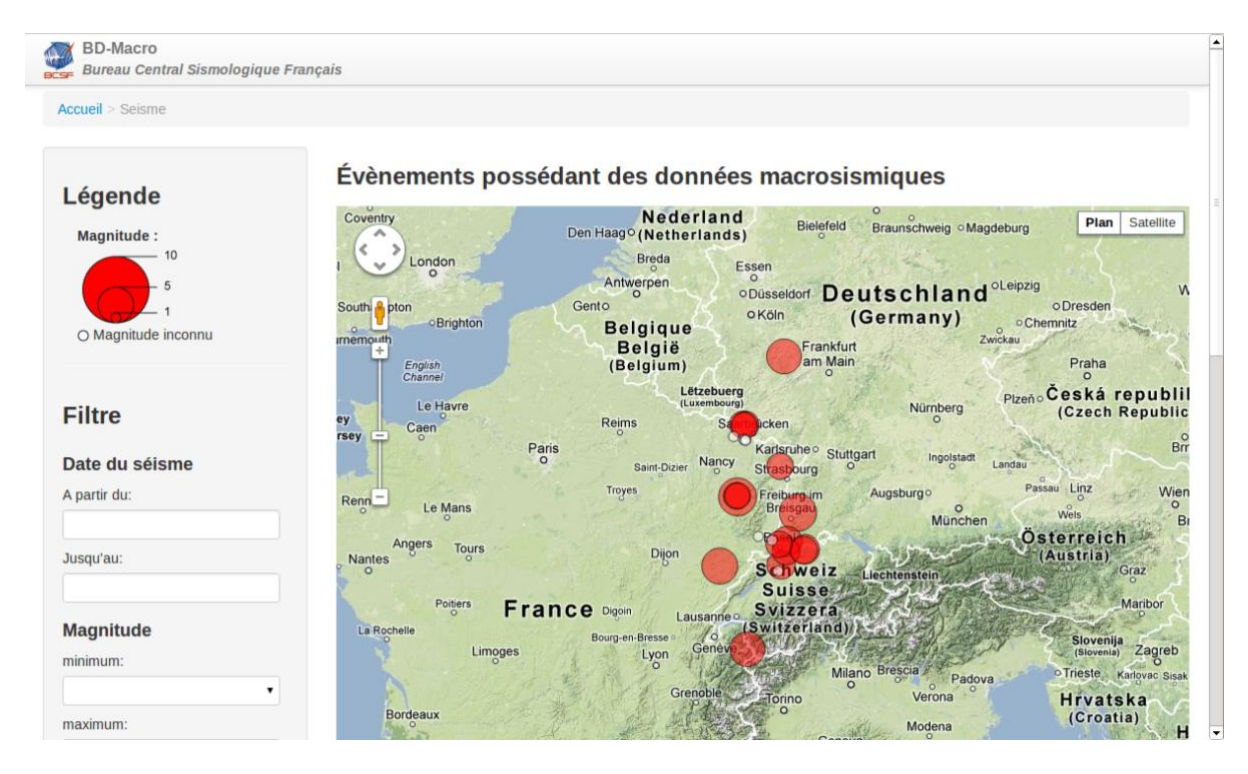

Celle-ci est composée d'une barre latérale à gauche contenant la légende de la carte et la boite filtrante. A droite, se situe la carte et le tableau de valeurs.

## **4.2.1. Légende**

<span id="page-5-1"></span>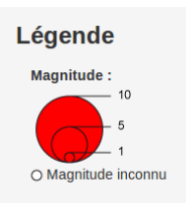

Elle contient la représentation des valeurs de magnitude. En cas d'absence de valeur le cercle est blanc.

#### **4.2.2. Filtre**

<span id="page-5-2"></span>Il permet de choisir l'intervalle de date de l'apparition des séismes, l'intervalle de magnitude, et l'emprise correspondant aux communes impactées.

Par défaut les dates sont comprises entre le 01/01/1996 et aujourd'hui, la magnitude entre 0 et 10 (valeur inconnu comprise), et l'emprise est globale au territoire.

<span id="page-6-0"></span>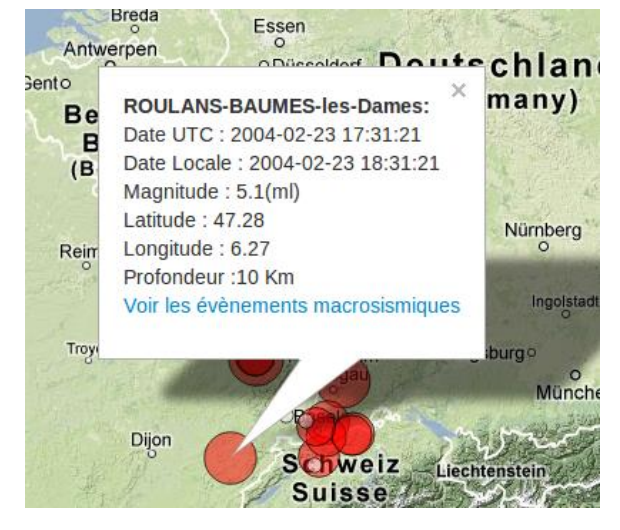

#### **4.2.3. Carte**

La carte est zoomée sur l'emprise des données existante. Lors du clic sur un élément de la carte, celle-ci se centre sur l'élément et affiche une fenêtre contextuelle avec les informations concernant le séisme.

Il suffit de cliquer sur *Voir les évènements macrosismiques* pour accéder à la page de données macrosismiques communales correspondant à ce séisme.

## **4.2.4. Tableau**

<span id="page-6-1"></span>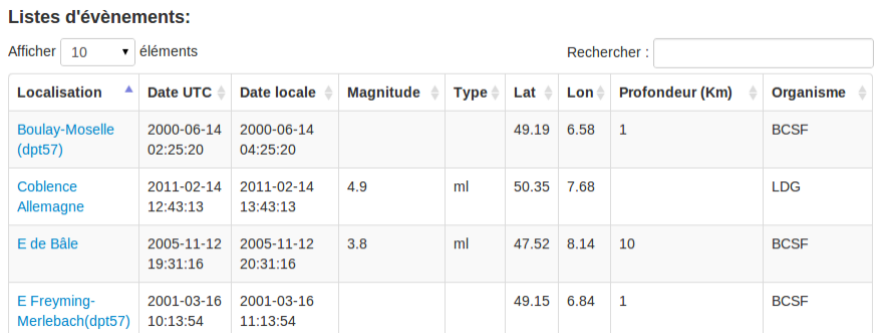

Il représente les valeurs correspondant aux données filtrées. Certaines données peuvent ne pas apparaitre dans la carte car l'épicentre sismique n'est pas forcément localisé par l'instrumentation. Dans ce cas un message apparaitra pour avertir l'utilisateur. En cliquant sur le lien d'accès contenu dans la colonne *Localisation*, on accède à la page des données macrosismiques.

#### **4.3.Page de données macrosismiques**

<span id="page-7-0"></span>Cette page est accessible via un lien connu ou via la page séisme. Elle présente cartographiquement des données macrosismiques d'un séisme particulier.

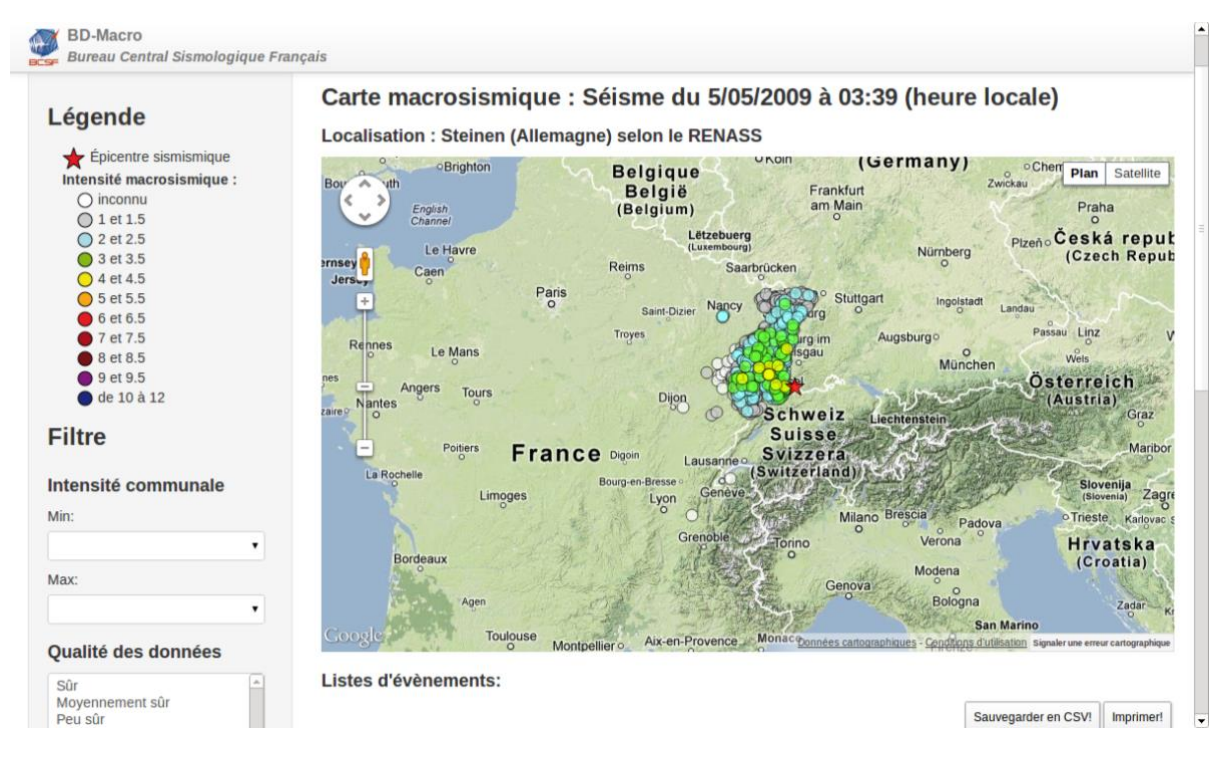

## <span id="page-7-1"></span>**4.3.1. Légende**

#### Légende

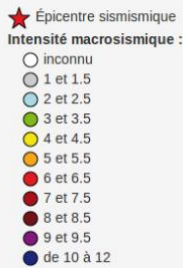

Elle contient la représentation de l'épicentre instrumental sous la forme d'une étoile rouge et des valeurs d'intensités macrosismiques communales. En cas d'absence de valeur macrosismique, le point est blanc.

#### **4.3.2. Filtre**

<span id="page-7-2"></span>Il permet de filtrer la qualité des données macrosismiques définies par l'expert. L'utilisateur doit cliquer sur valider pour rafraîchir les informations affichées.

#### **4.3.3. Carte**

<span id="page-8-0"></span>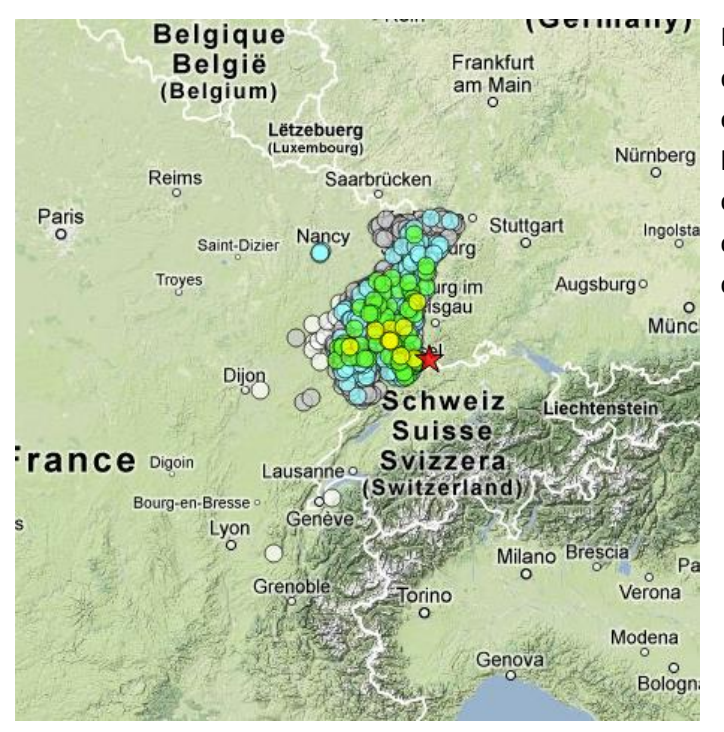

La carte est zoomée sur l'emprise des données existantes. Lors du clic sur un élément de la carte, celle-ci se centre sur l'élément et affiche une fenêtre contextuelle avec les informations concernant la donnée macrosismique communale.

#### **4.3.4. Tableau**

<span id="page-8-1"></span>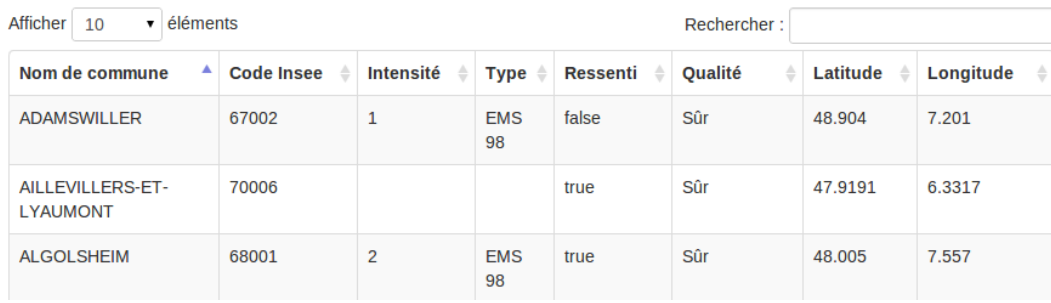

Il représente les valeurs correspondant aux données filtrées. Il est possible de trier sur chaque colonne et de faire des recherches de valeurs.

Sauvegarder en CSV! Imprimer!

Deux boutons au-dessus du tableau permettent à l'utilisateur d'obtenir un export du tableau des données au format CSV ou d'en réaliser une impression.

#### **Coordonnées du BCSF-Renass**

**Adresse postale :** 5 rue R. Descartes, F-67084, Strasbourg cedex;